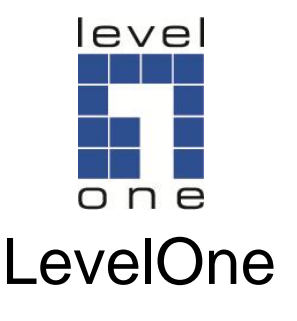

# WUA-0604

### **150Mbps** *N* **Wireless USB Adapter**

# *Quick Installation Guide*

Português Español

### **Idiomas**

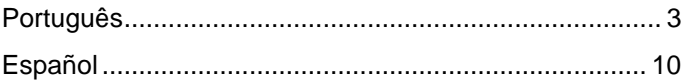

Este guia cobre apenas as situações mais comuns. Toda a informação detalhada encontra-se descrita no manual do utilizador.

Este guía cubre solamente las situaciones más comunes. Toda la información de detalle se describe en el manual de usuario.

### <span id="page-2-0"></span>**Português**

### **Instalação no Windows XP / Vista / 7**

**Nota:** As imagens de ecrã apresentadas neste guia pertencem ao Windows XP. A menos que seja indicado, não existe diferenças na versão Windows Vista / 7.

- **1.** Insira o CD no drive do CD-ROM do seu PC.
- **2.** O programa de execução automática deverá iniciar automaticamente. Se isso não acontecer, por favor execute manualmente o ficheiro autorun.exe no CD-ROM
- **3.** No ecrã de autorun, clique em *Utility* (Utilitário) para iniciar a instalação do software

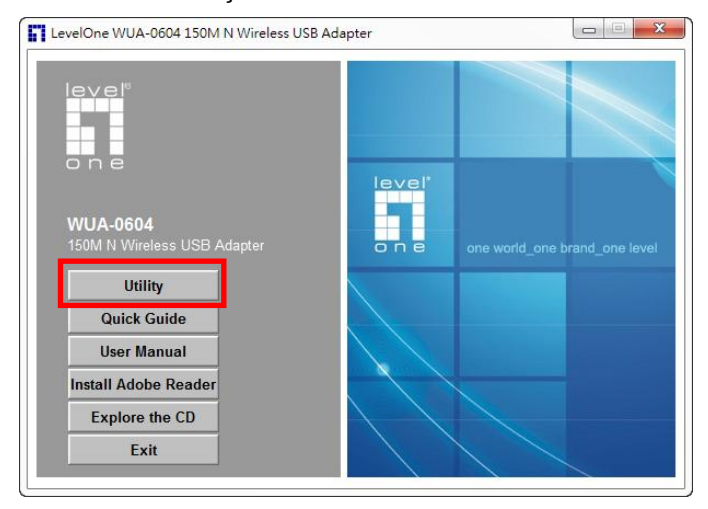

**4.** Seleccione o idioma pretendido e em seguida clique em **"Next"** (Seguinte) para iniciar a instalação.

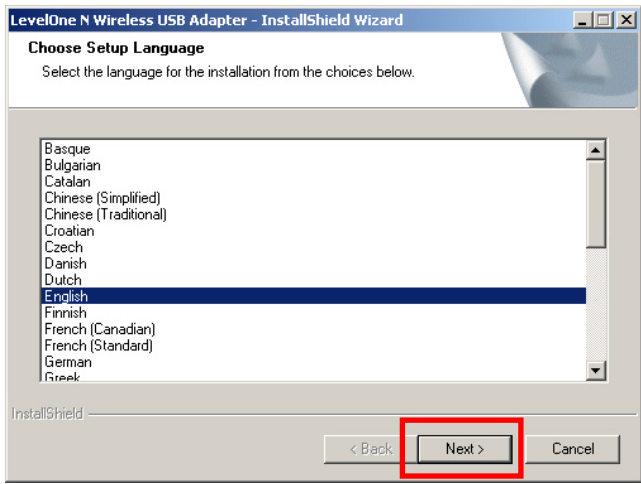

**5.** Clique **"Next"** (Seguinte) para continuar.

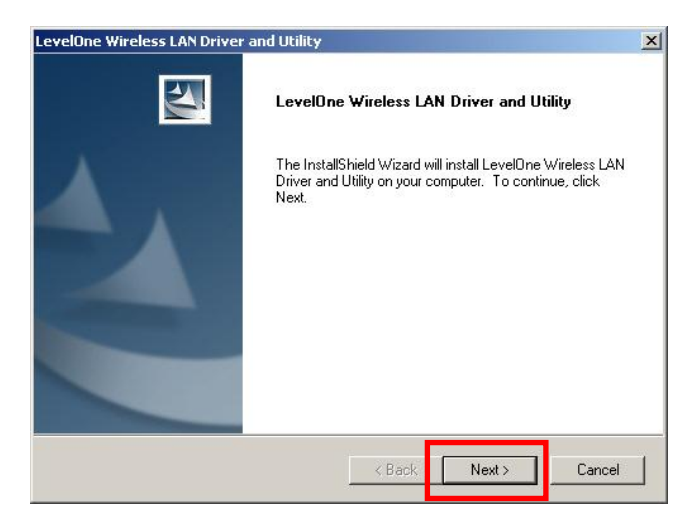

#### **6.** Clique **"Install"** (Instalar).

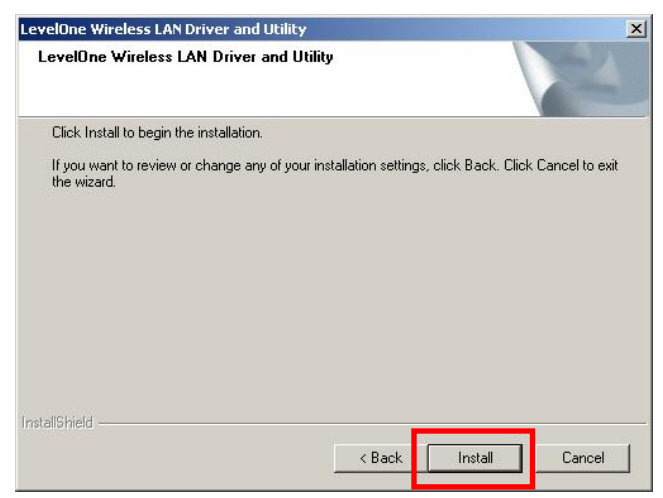

**7.** O driver e o utilitário estão sendo instalados.

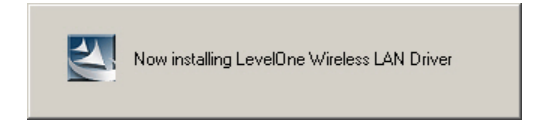

No Windows Vista / 7, a seguinte mensagem pode aparecer. Por favor, clique **"Install this driver software anyway."** (Instalar este controlador de todas as formas)

**8.** Por favor, clique **"Finish"** (Terminar) e reinicie o computador.

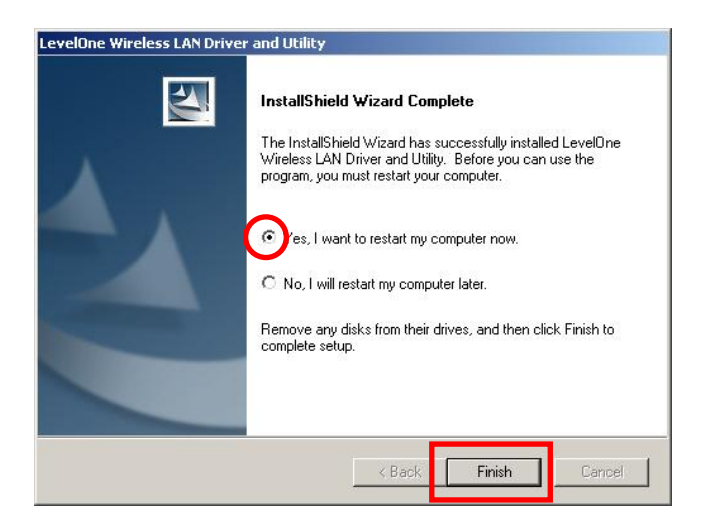

**9.** Depois do computador ter reiniciado, o icon Utility aparecerá na barra de tarefas.

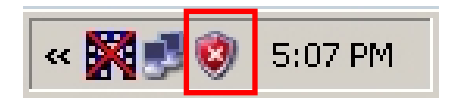

**Nota:** A cruz vermelha sobre o icon indica que o adaptador USB não está conectado

- **10.** Em seguida, insira o adaptador USB Wireless na porta USB do computador. Aparecerá **"Found New Hardware Wizard"** (Encontrado um novo dispositivo de hardware).
- **11.** Siga as instruções até ver que o adaptador USB N Wireless foi instalado com sucesso.

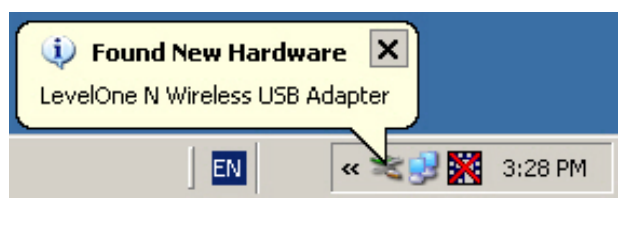

#### **Windows XP**

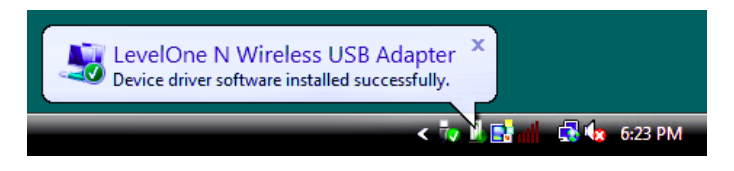

#### **Windows Vista / 7**

**12.**A instalação do dispositivo está concluída. Agora pode usar o Utilitário para conectar-se à sua rede wireless.

# **Conectar à Rede Wireless**

**1.** No ambiente de trabalho do Windows, faça duplo clique em *LevelOne Wireless LAN Utility*.

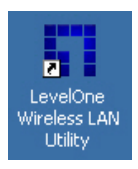

**2.** Clique no botão **"Available Network"** para procurar

pontos de acesso wireless disponíveis.

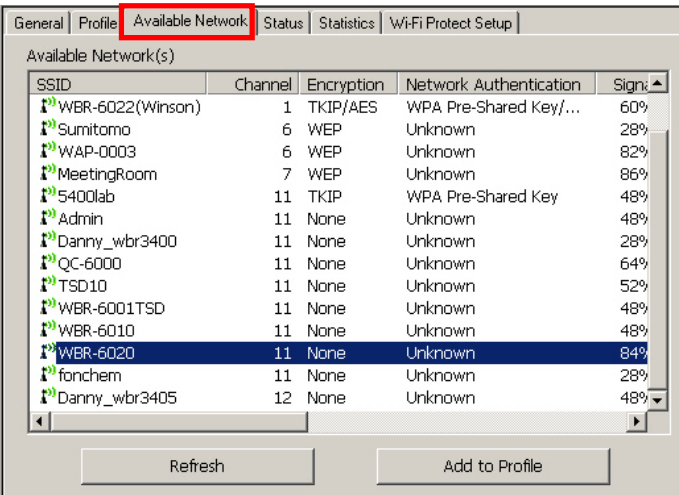

**3.** Faça duplo clique no ponto de acesso wireless que deseja conectar. Isto irá criar um novo perfil.

**4.** Digite o método de encriptação e a chave se solicitada. É necessário que a configuração coincide com a do router wireless ou com a do ponto de acesso que está a conectar.

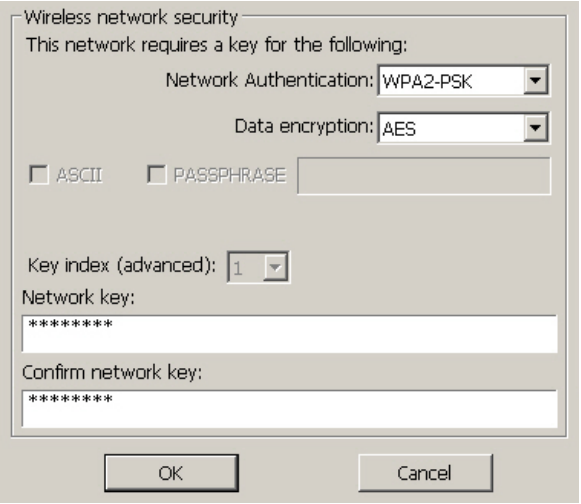

LevelOne recomenda WPA2-PSK (AES) para nível máximo de segurança.

### <span id="page-9-0"></span>**Instalación en Windows XP / Vista / 7**

i **Nota:** Las capturas de pantalla que contiene esta guía pertenecen a Windows XP. A menos que se indique, no apreciará ninguna diferencia en Vista / 7.

- **1.** Inserte el CD en la unidad de CD-ROM de su PC.
- **2.** El programa de ejecución automática se iniciará automáticamente.

Si no lo hace, ejecute manualmente el archivo autorun.exe que encontrará en su unidad de CD-ROM.

**3.** En la pantalla de ejecución automática, haga clic en *Utility (Utilidad)* para iniciar la instalación del software.

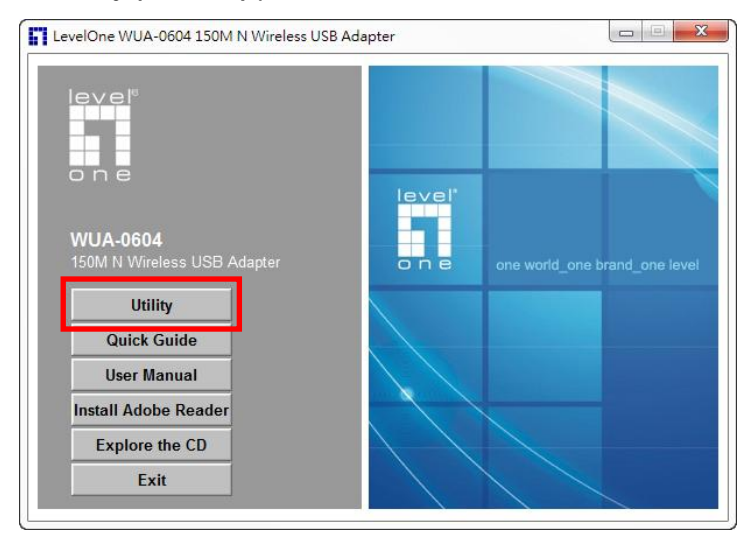

**4.** Seleccione el idioma que desee y haga clic en **"Next"** 

#### **(Siguiente)** para iniciar la instalación.

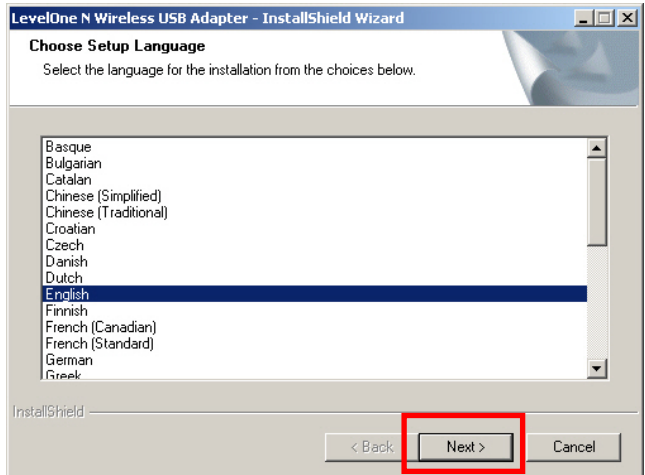

#### **5.** Haga clic en **"Next" (Siguiente)** para continuar.

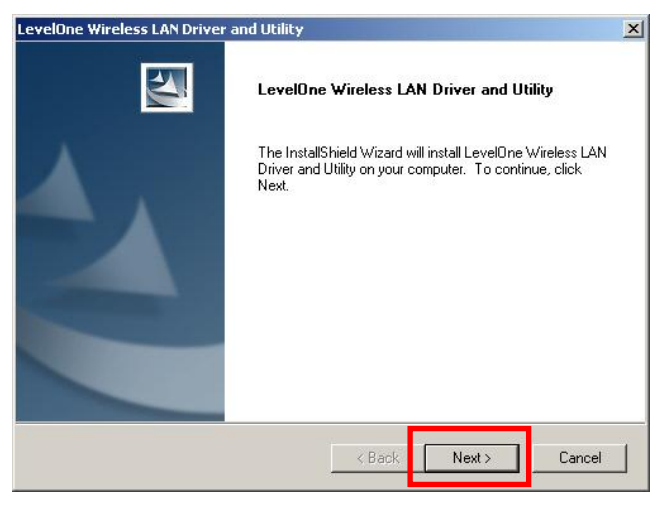

**6.** Haga clic en **"Install" (Instalar)**.

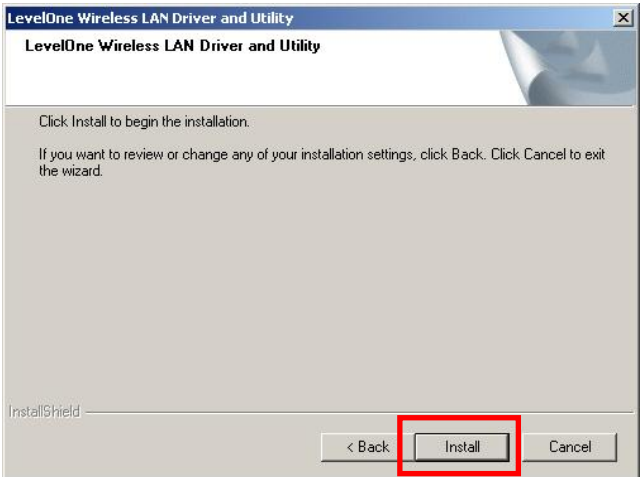

**7.** Se están instalando el controlador y la utilidad.

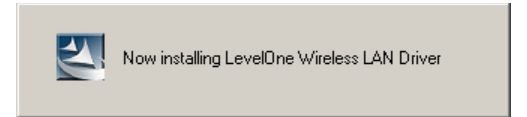

En Windows Vista / 7 podría aparecer el siguiente mensaje. Haga clic en **"Install this driver software anyway" (Instalar este software de controlador de todas formas)**.

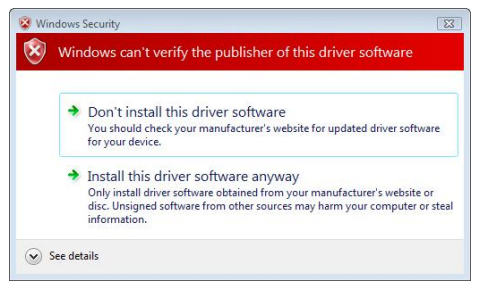

**8.** A continuación, haga clic en **"Finish" (Finalizar)** y reinicie su equipo.

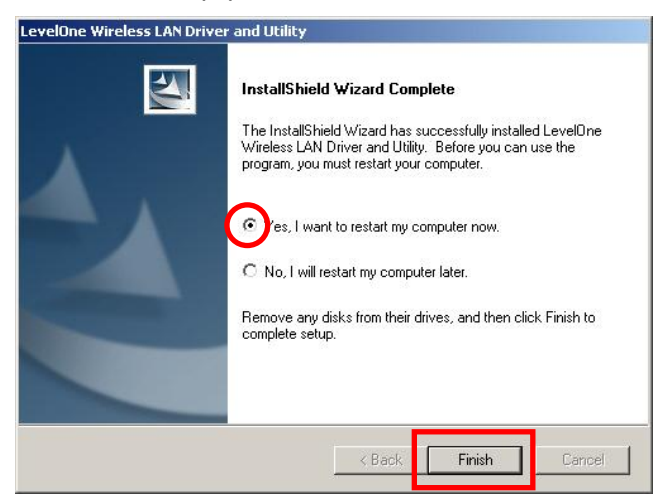

**9.** Después de reiniciar el equipo, aparecerá el icono de la utilidad en la barra de tareas.

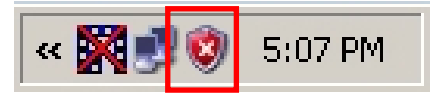

**Nota:** La cruz roja sobre el icono de la aplicación indica que el adaptador USB no se encuentra conectado.

- **10.**Inserte ahora el adaptador USB inalámbrico en el puerto USB de su equipo. Aparecerá el asistente **"Found New Hardware Wizard" (Asistente para hardware nuevo encontrado)**.
- **11.**Siga las instrucciones hasta confirmar la correcta instalación del adaptador USB inalámbrico N.

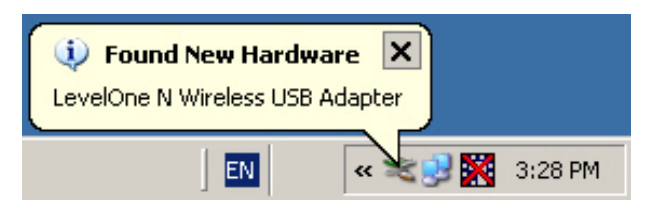

#### **Windows XP**

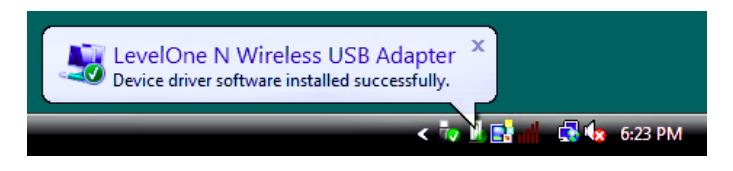

#### **Windows Vista / 7**

**12.**La instalación del dispositivo ha finalizado. Ahora podrá usar la Utilidad para conectarse a su red inalámbrica.

# **Conexión a una red inalámbrica**

**1.** Haga doble clic en la Utilidad de red LAN inalámbrica del dispositivo de LevelOne en su escritorio de Windows.

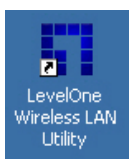

**2.** Haga clic en la ficha **"Available Network" (Redes disponibles)** para consultar la lista de puntos de acceso inalámbrico disponibles.

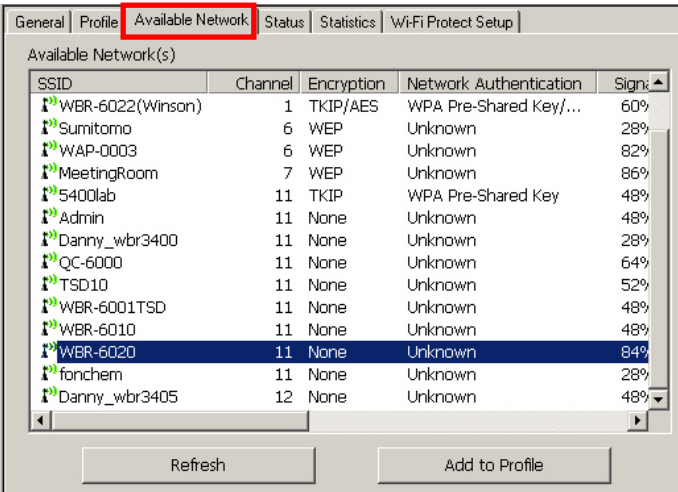

**3.** Haga doble clic en el punto de acceso inalámbrico al que desee conectarse. Dicha acción provocará la creación de un perfil nuevo.

**4.** Introduzca el método de cifrado inalámbrico y la clave, si es necesaria. Esta configuración deberá coincidir con la del router o punto de acceso inalámbrico al que se está conectando.

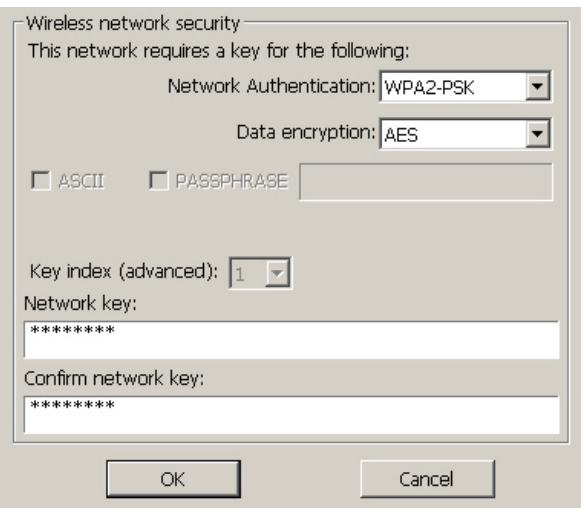

LevelOne recomienda utilizar cifrado WPA2-PSK (AES) para disfrutar del máximo nivel de seguridad.